# **Réinstaller Windows**

Votre PC plante régulièrement ? Il devient lent ou instable ? Vous pouvez lui donner un coup de jeune en réinstallant Windows, sans perdre vos données personnelles, grâce à la solution de récupération simple et rapide de Microsoft !

Attention : comptez **une demi-journée** pour mener à bien cette opération.

#### **Table des matières**

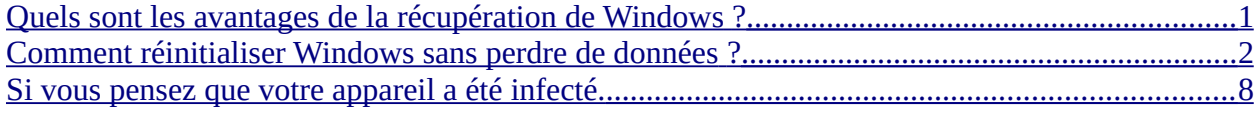

Windows n'est jamais à l'abri de petites défaillances qui peuvent parfois provoquer de gros problèmes. Un PC qui fonctionne, un système qui tourne au ralenti, un manque de stabilité, des plantages à répétition : aucun doute, un grain de sable est venu se cacher dans l'engrenage. Si vous avez pris vos précautions en suivant nos conseils, vous pouvez facilement le réparer en utilisant votre lecteur de récupération. Mais si vous ne vous êtes pas préparés à cette éventualité, pas de panique : il vous reste la solution de la réinitialisation de Windows. Et contrairement à ce que vous pourriez croire – et à ce qu'elle imposait autrefois… –, cette technique est devenue à la fois simple, rapide et sûre dans les dernières versions de Windows (10 et 11), grâce à la méthode de récupération mise en place par Microsoft. D'autant qu'elle vous permet de conserver tous vos fichiers personnels (documents, téléchargements, musiques, photos, vidéos…), ce qui n'est pas le cas quand vous devez effectuer une réinstallation complète en reformatant le disque système.

### <span id="page-0-0"></span>**Quels sont les avantages de la récupération de Windows ?**

En effet, la récupération vous évite de devoir effectuer une sauvegarde de vos fichiers dans l'urgence. Même si l'opération reste fortement recommandée – au cas où… –, la réinitialisation de Windows permet de remettre le système sur pied sans pour autant toucher à vos fichiers personnels. Vous les retrouverez là où vous les avez laissés avant de lancer l'opération. Attention toutefois : si vos fichiers personnels échappent au grand nettoyage, il n'en va pas de même de vos applications. La réinitialisation aura pour effet de supprimer tous les programmes qui ne sont pas fournis d'emblée avec Windows. Cela comprend donc les utilitaires livrés avec le PC par son fabricant mais aussi toutes les applications que vous avez vous-même installées.

Autre avantage de la récupération : vous n'avez pas forcément besoin d'une connexion à Internet afin de télécharger Windows. La réinitialisation peut s'appuyer sur la version du système déjà présente en l'expurgeant des fichiers qui ne sont pas d'origine. Attention toutefois. Cette méthode n'est pas la plus fiable pour récupérer un PC fonctionnel. Le mieux reste de télécharger une version de Windows "propre" et récente depuis les serveurs de Microsoft afin d'éliminer toute trace d'éléments indésirables.

Pour cette fiche pratique, nous partons du principe que votre PC démarre encore, qu'il continue de fonctionner, même mal. Si votre ordinateur ne démarre pas ou si Windows plante dès le démarrage, il vous faudra utiliser un autre ordinateur afin de créer une clé bootable ; Les manipulations décrites ci-dessous peuvent également s'effectuer depuis la clé de démarrage de Windows.

# <span id="page-1-0"></span>**Comment réinitialiser Windows sans perdre de données ?**

Windows 10 et Windows 11 appliquent la même la même procédure pour la réinstallation de Windows.

► Accédez aux paramètres de Windows en pressant le raccourci clavier **Win** + **I**. Dans la page qui s'affiche, cliquez sur **Windows Update** dans Windows 11 ou sur **Mise à jour et sécurité** dans Windows 10.

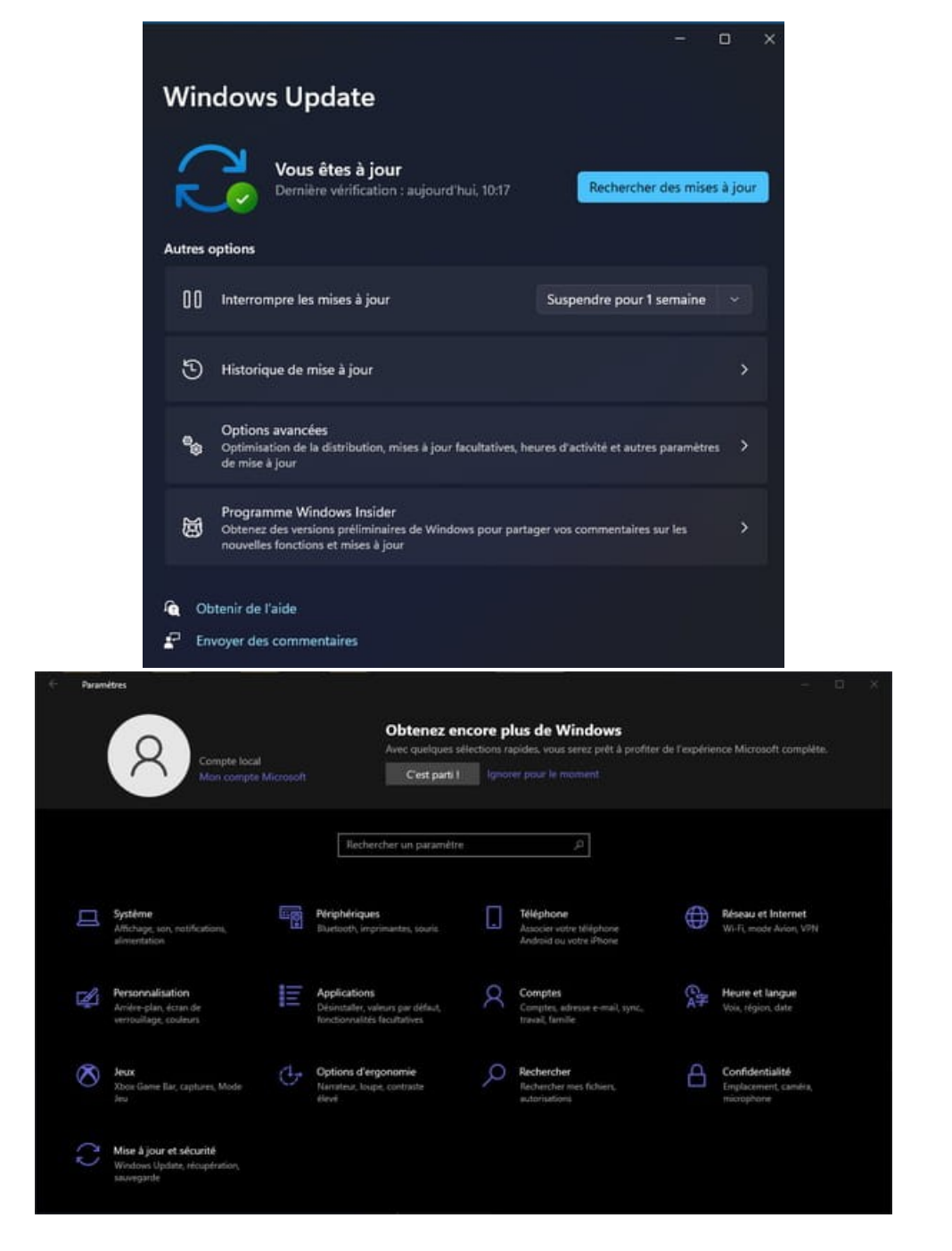

► Dans la page qui s'affiche, choisissez **Options avancées** puis **Récupération** si vous utilisez Windows 11 ou simplement sur **Récupération** (dans le volet gauche) avec Windows 10.

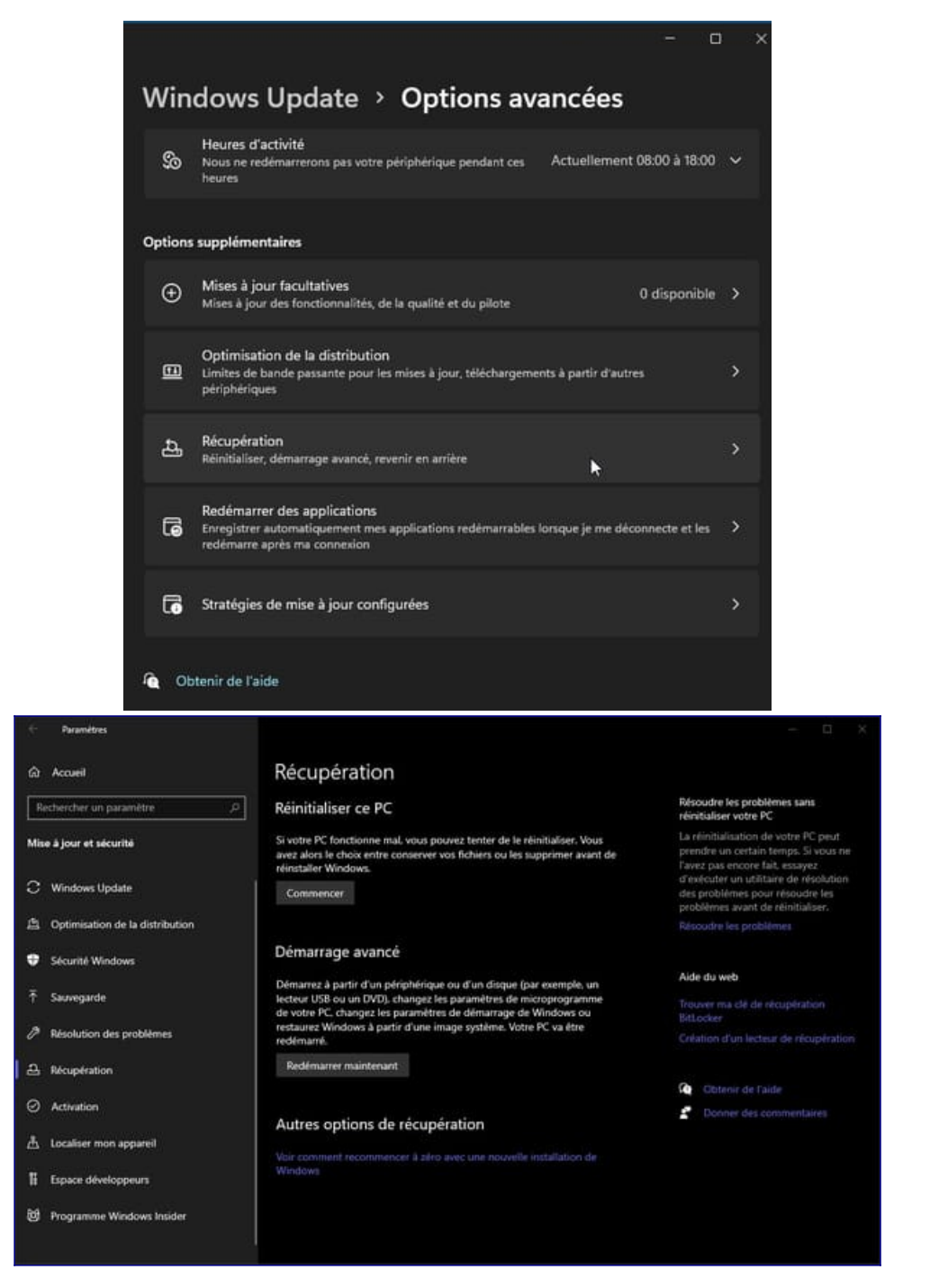

► À la section *Réinitialiser ce PC*, cliquez sur le bouton éponyme dans Windows 11 ou sur **Commencer** dans Windows 10.

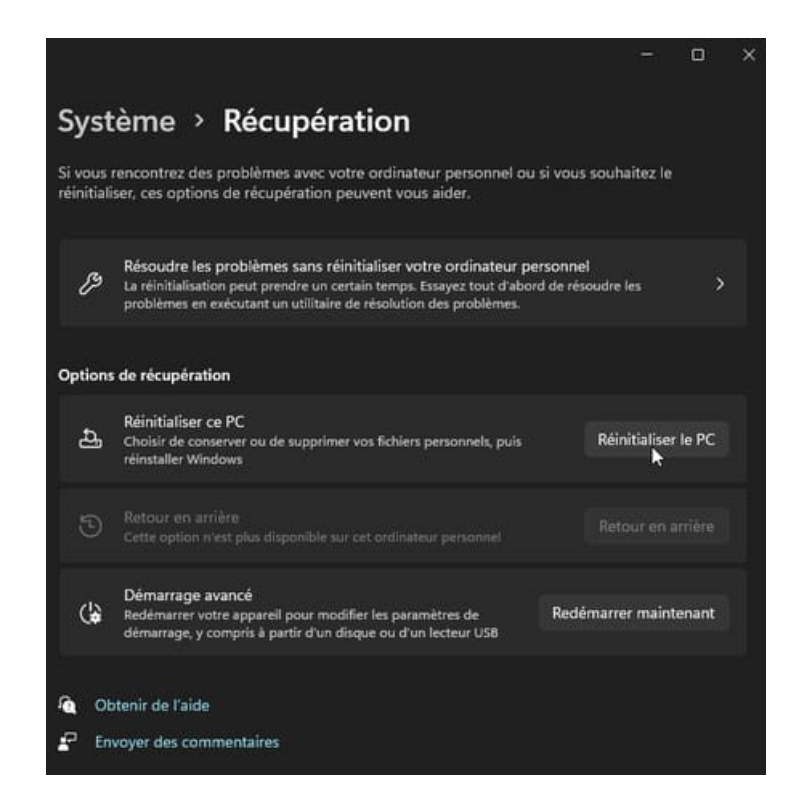

► Un panneau bleu s'affiche. C'est à travers lui que vous allez définir vos choix. Cliquez sur **Conserver mes fichiers** afin de ne perdre aucun document pendant la phase de réinitialisation de Windows.

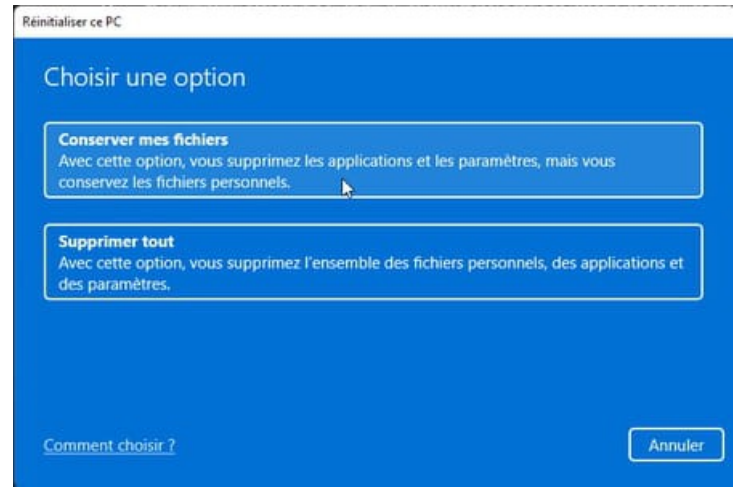

**Remarque :** Si choisissez l'option **Supprimer tout** la plupart de vos applications, y compris Microsoft Office, un logiciel antivirus tiers et des applications de bureau qui sont pré-installées sur votre appareil seront supprimés. Vous ne serez pas en mesure de récupérer les applications supprimées, et vous devrez réinstaller manuellement ces applications. Vous pouvez également perdre vos licences numériques et votre contenu numérique associés aux applications, ce qui peut avoir un impact sur votre capacité à utiliser ces applications ou les contenus liés à l'application que vous avez payés.

► Microsoft propose ensuite deux possibilités : le **Téléchargement dans le cloud** ou la Réinstallation locale. La première consiste à télécharger une version "propre" et à jour de Windows depuis les serveurs de Microsoft : il faudra rapatrier environ 4 Go de données depuis Internet et donc profiter d'une solide connexion. La seconde consiste à réinitialiser Windows à partir de la version de récupération stockée sur votre PC. Nous vous recommandons la première méthode, mais si vous n'avez pas de connexion à Internet, si elle est trop lente ou si vous êtes très pressés, vous pouvez utiliser la seconde. Cliquez ensuite sur **Suivant**.

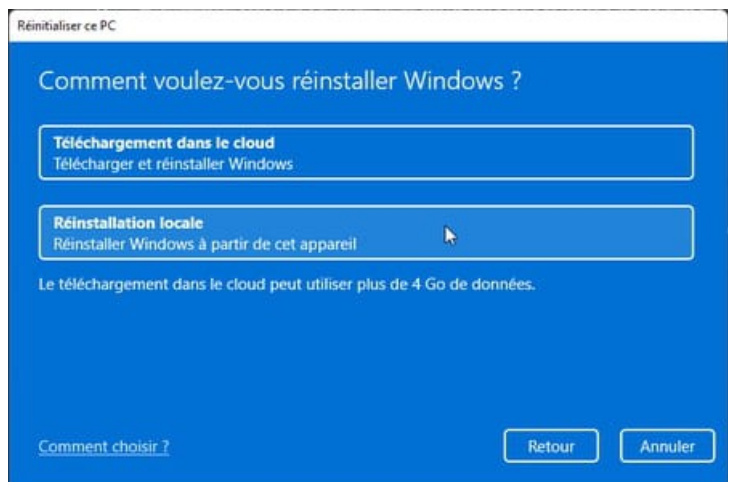

► Attention, **avec Windows 11**, si vous choisissez de télécharger Windows depuis le cloud, vous pouvez choisir de restaurer les applications pré-installées et les paramètres fournis avec votre PC. Il s'agit de retrouver les applications qui étaient installées à l'origine. Toutes celles que vous avez ajoutées depuis seront supprimées.

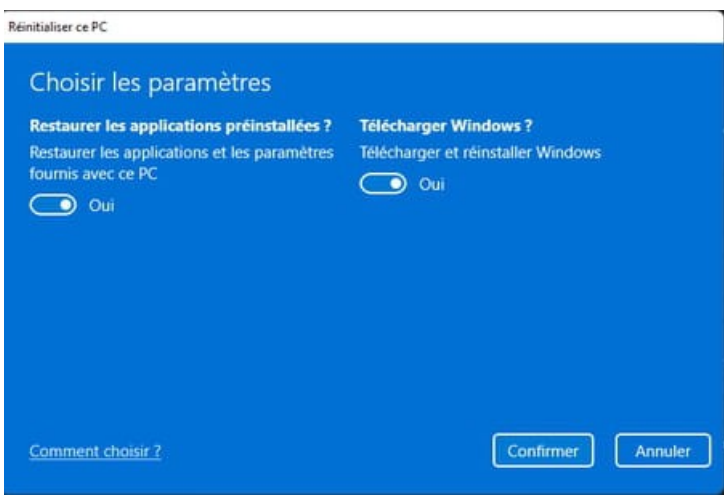

► Windows prépare alors le terrain et dresse un inventaire des applications et programmes qui ne seront pas réinstallés à l'issue de la réinitialisation. Cliquez sur le lien **Afficher les applications qui vont être supprimées** pour connaître le détail.

Réinitialiser ce PC

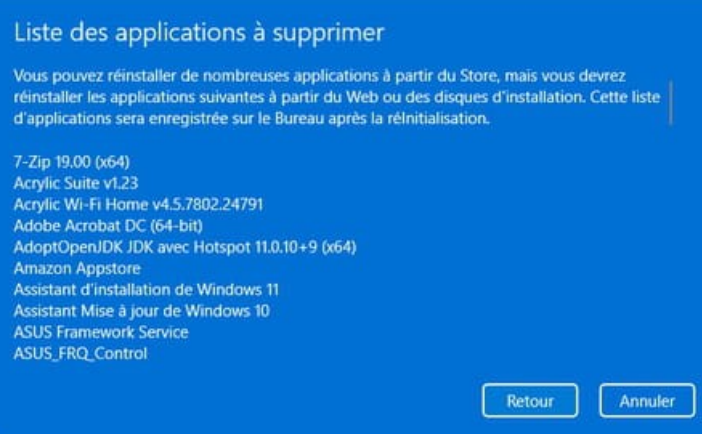

► Lorsque tout est prêt, cliquez sur le bouton **Réinitialiser**.

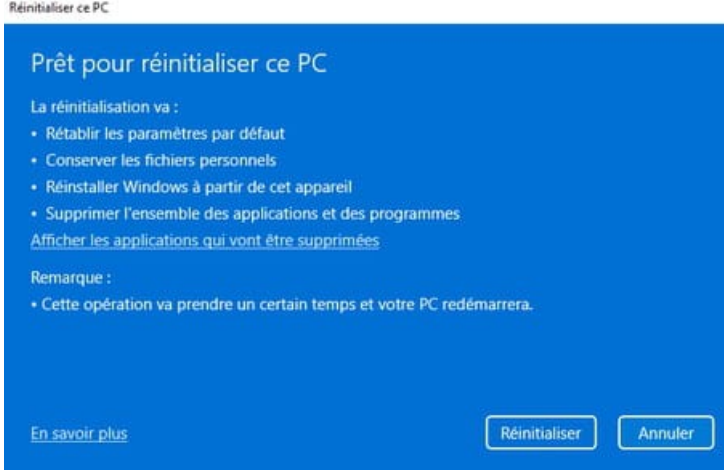

► La réinitialisation de Windows démarre alors. Elle peut s'avérer plus ou moins longue selon les caractéristiques techniques de votre PC et le choix de télécharger Windows ou non.

## <span id="page-6-0"></span>**Si vous pensez que votre appareil a été infecté.**

Dans ce cas il faut utiliser une clé USB contenant Windows. Cette clé doit être créée à partir d'un ordinateur sain.

- 1. Sur un PC en état de marche, accédez au site [https://www.microsoft.com/fr-fr/software](https://www.microsoft.com/fr-fr/software-download/windows10)[download/windows10](https://www.microsoft.com/fr-fr/software-download/windows10)
- 2. Téléchargez l'outil de création de supports de Windows 10, puis exécutez-le.
- 3. Sélectionnez **Créer un support d'installation pour un autre PC**.
- 4. Choisissez une langue, une édition et une architecture (64 bits ou 32 bits).
- 5. Suivez les étapes de création du support d'installation, puis sélectionnez **Terminer**.
- 6. Branchez la clé USB que vous avez créée à votre PC.
- 7. Exécutez le programme **Setup** présent sur la clé USB.
- 8. Vous retrouvez le programme d'installation de Windows avec ses options.

**Conseil** : Fabriquer et conserver une clé USB contenant Windows 10 en lieu sûr, un jour peut être cette manipulation ne sera plus possible…